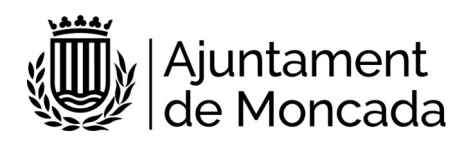

# Inscripción Prueba de acceso Conservatorio Profesional de Música "Ciutat de Moncada" Instrucciones tramitación electrónica

Versión 1.0

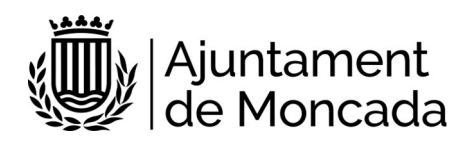

# **Sumario**

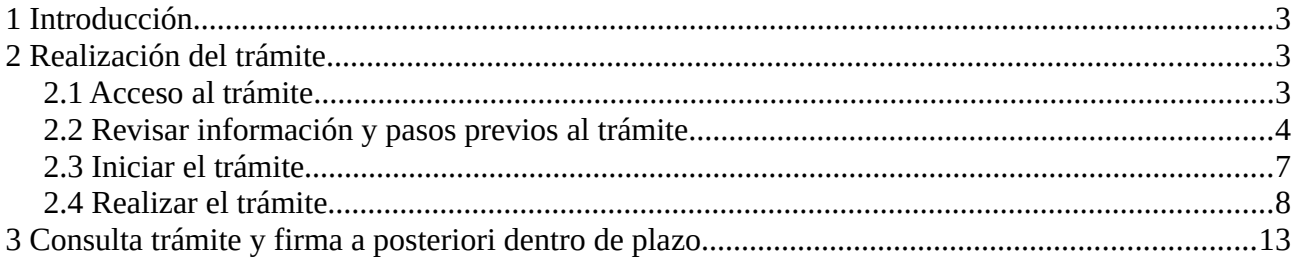

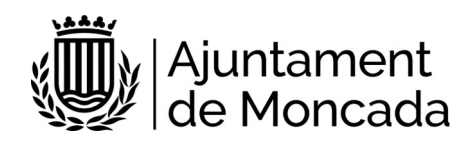

# <span id="page-2-0"></span>**1 Introducción**

En este manual se indica como llevar a cabo el proceso de matrícula en el Conservatorio Profesional de Música- Ciutat de Moncada de manera electrónica a través de nuestra [sede](https://moncada.sedipualba.es/) [electrónica](https://moncada.sedipualba.es/).

En la sede electrónica se han incluido los siguientes trámites para realizar la matricula:

S96801-EDUCACIÓN. INSCRIPCIÓN PRUEBAS DE ACCESO AL CONSERVATORIO PROFESIONAL "CIUTAT DE **MONCADA"** 

La presentación telemática requiere de identificación y firma**, para la firma se necesita disponer de un certificado digital,** en caso de no disponer del certificado, se puede obtener a través de:

- la Oficina de Atención al Ciudadano del Ayuntamiento de Moncada, C/ Major, 63, Moncada, Valencia.
- cualquiera de los [Puntos de Registro de Usuario \(PRU\) de la ACCV](https://www.accv.es/encuentra-tu-pru/)

Para acudir a la Oficina de Atención al Ciudadano deberá solicitar cita previa en el siguiente enlace, disponible en [www.moncada.es](http://www.moncada.es/), icono Cita previa. <https://citaprevia.moncada.es/QSIGE/apps/citaprevia/index.html#!/es/home>

Dicho certificado digital debe estar correctamente instalado en el navegador y tener instalado el Autofirma (que puede descargar [AQUÍ](https://firmaelectronica.gob.es/Home/Descargas.html)), recomendamos utilizar los navegadores Microsoft Edge o Google Chrome. En la descripción de cada trámite existe un enlace a un documento con las necesidades técnicas de la Sede electrónica del Ayuntamiento de Moncada.

# <span id="page-2-2"></span>**2 Realización del trámite**

# <span id="page-2-1"></span>**2.1 Acceso al trámite**

Para la realización de la solicitud, debe dirigirse a la sede electrónica del Ayuntamiento de Moncada, [sede electrónica](https://moncada.sedipualba.es/).

Una vez en la portada de la sede pulsamos sobre **CATÁLOGO DE TRÁMITES.**

Para seleccionar los **trámites correspondientes a Educación**, en la parte izquierda en AMBITOS, seleccionaremos SERVICIOS RELACIONADOS CON LOS CIUDADANOS y más abajo en ÁREAS elegiremos EDUCACIÓN

Seleccionaremos el trámite.

S96801-EDUCACIÓN. INSCRIPCIÓN PRUEBAS DE ACCESO AL CONSERVATORIO PROFESIONAL "CIUTAT DE MONCADA"

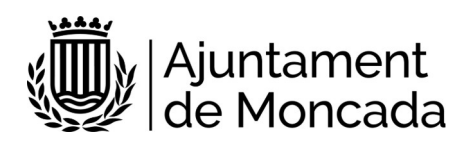

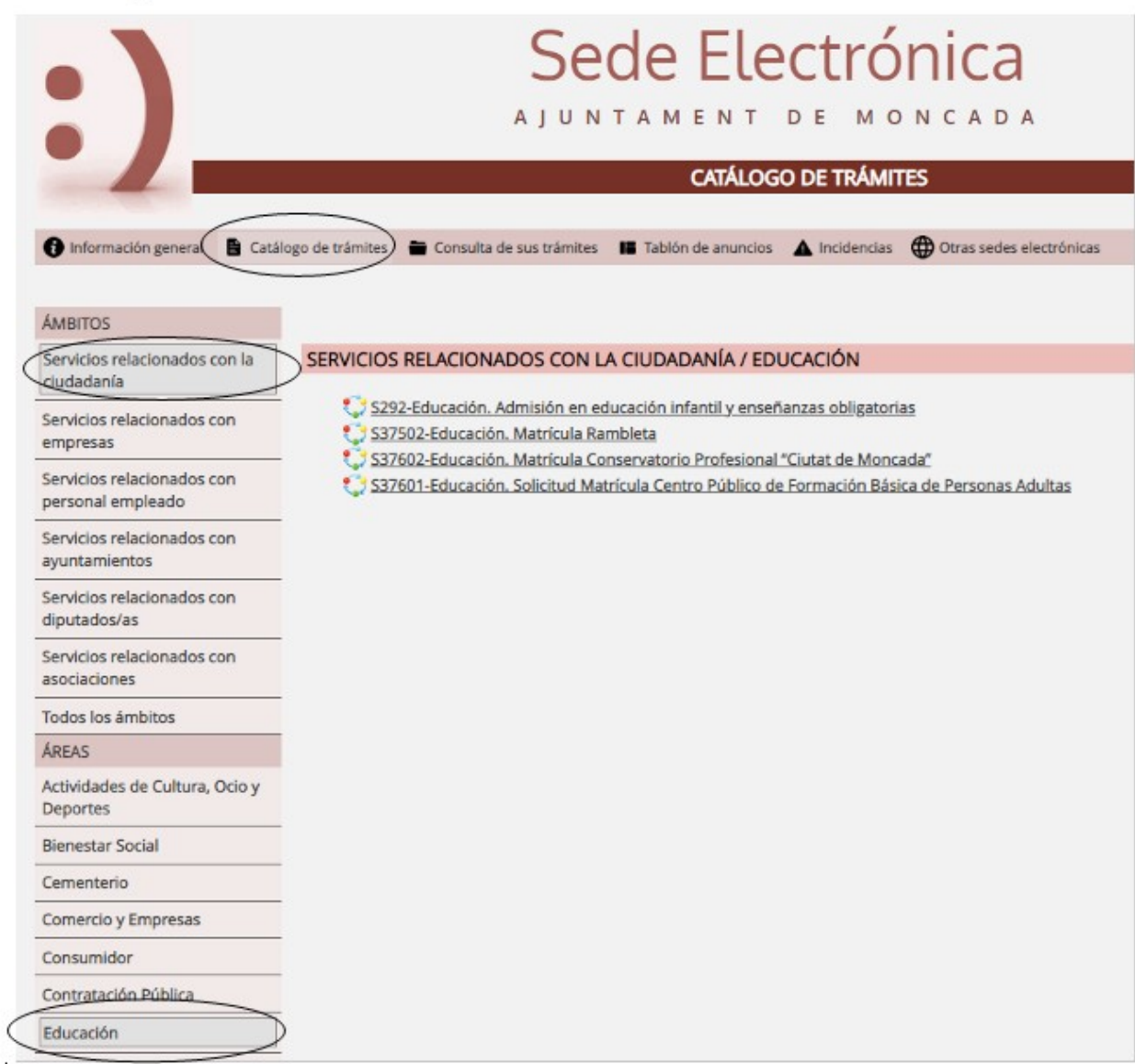

# <span id="page-3-0"></span>**2.2 Revisar información y pasos previos al trámite**

Al hacer click en el trámite la primera página que muestra es la descripción del trámite, con información detallada y los pasos a seguir, así como los requerimiento técnicos para realizar dicho trámite. ES MUY IMPORTANTE LEER ESTA INFORMACIÓN.

# **Paso 1: Leer detenidamente la información del trámite**

Revisar los requisitos y la documentación a adjuntar en la tramitación.

### **Paso 2: Generar autoliquidación y realizar el pago**

### 2.1 - Generar el documento PDF de autoliquidación

Este trámite requiere pago de tasa, previa generación autoliquidación para conocer el importe, que se podrá realizar pinchando en el siguiente enlace:

### **<https://pelcv.gva.es/frontal-autoliquidaciones/procesar/local/L046171-00000000/>**

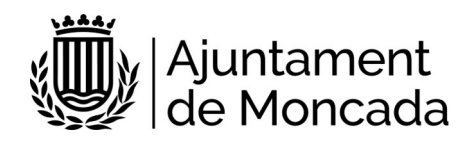

a) Seleccionar Entidad Ayuntamiento de Moncada

# E Listado de entidades emisoras disponibles en Moncada

En el listado siguiente, se muestran las entidades emisoras disponibles para Moncada. Seleccione una de ellas para acceder al lis

#### Nombre de la Entidad Emisora

#### Ayuntamiento de Moncada

b) Seleccionar en conceptos de autoliquidación., Conservatorio Profesional de Música Ciudad de Moncada

106

Conservatorio Profesional de Música Ciudad de Moncada

#### c) Rellenar los campos solicitados

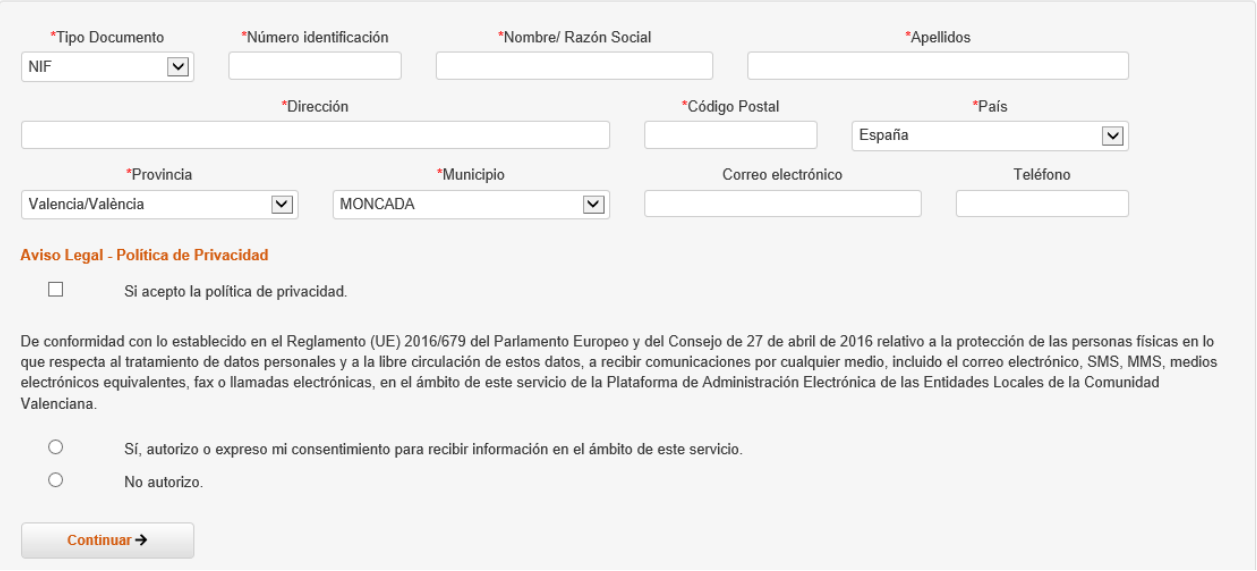

#### Y pulsar continuar

Rellenar los campos del formulario:

- Tipo: Prueba o Matrícula
- Nivel a cursar. Indicar el curso
- Número de clases individuales de 30 minutos, en el caso de cursar asignaturas pendientes.

- Nombre alumno/a: Indicar

- Derecho a bonificación del 50% para las familias numerosas: seleccionar en el caso de familia numerosa.

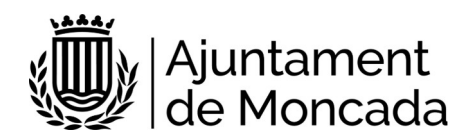

#### ? Ayuda adicional

1) La matrícula en caso de asignaturas pendientes en 6º (una o dos), responderá a la tarifa mensual de las mismas. 2)Se establece una bonificación del 50% en la matrícula para las familias

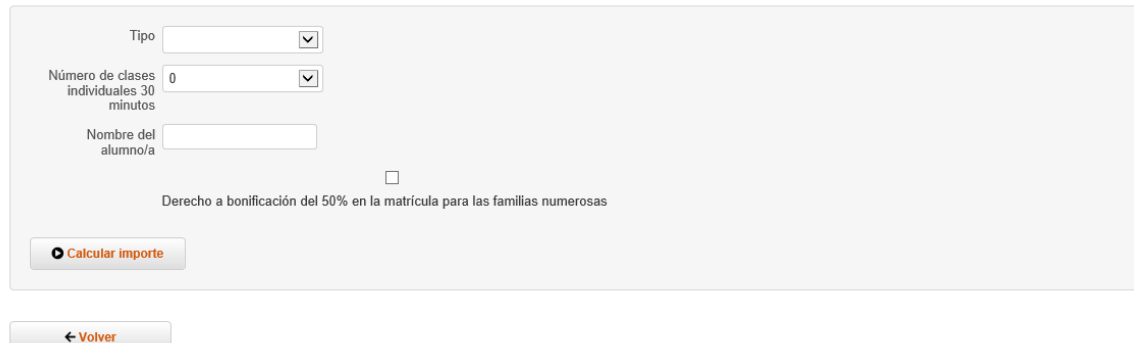

Pulsar Calcular Importe y Pago presencial para generar el documento PDF de carta de pago.

En caso de dudas para la generación de la autoliquidación, puede acudir al Conservatorio Profesional de Música (horario de martes a viernes de 11:00 a 14:00 horas)

Para el pago del importe de la autoliquidación dispone de más información en el siguiente enlace:

Más información en el siguiente enlace: **<http://www.moncada.es/es/page/pagos-telematicos>**

#### 2.2 - Realizar el pago del importe de la autoliquidación

Se podrá realizar siguiendo las instrucciones que figuran la sede electrónica sede moncada es -Apartado Pagos Telemáticos

Para proceder al pago deberá cumplimentar los siguientes campos en el **formulario de la pasarela de pago**, disponible en el siguiente enlace [PasarelaPagos \(Piche aquí\)](https://www.pasarelapagos.com/pagoRecibos/jsp/bdpjp_opcion_tributos.jsp?entidad=3159&idioma=es_ES)

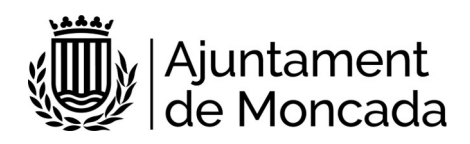

caixa<br>| popular

#### Impuestos, multas y matrículas

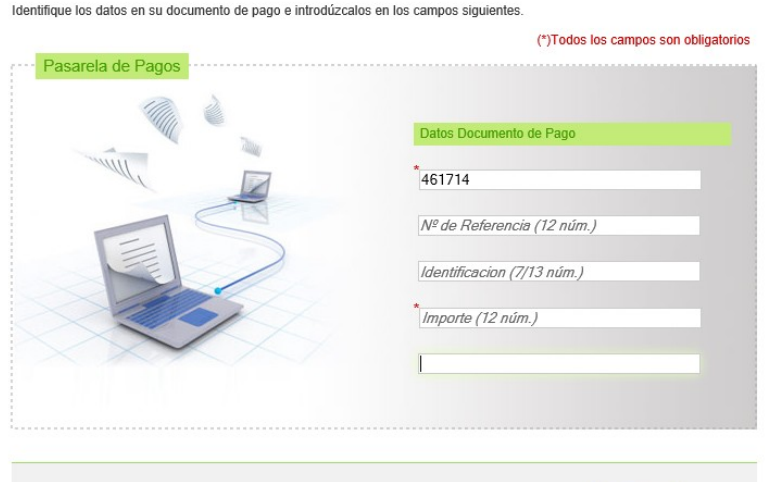

Aceptar

Introduciendo los siguientes datos:

**EMISORA:** 461714

**Nº DE REFERENCIA:** No cumplimentar.

**IDENTIFICACIÓN:** No cumplimentar.

**IMPORTE**: El que figure en el documento PDF de carta de pago generado en el paso 2.1

**JUSTIFICANTE:** Los 13 dígitos que figuran en el campo Nº Justificante del documento PDF de carta de pago generado.

**NIF:** 9 posiciones (8 números + LETRA)

**Descargar el documento justificante del pago en formato PDF,** para posteriormente ser adjuntado en el trámite.

# <span id="page-6-0"></span>**2.3 Iniciar el trámite**

Al hacer click en el trámite la primera página que muestra es la descripción del trámite.

Para iniciar el trámite pulsaremos el botón NUEVA INSTANCIA.

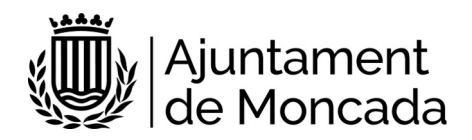

# **REQUISITOS DE LA INSTANCIA**

- · La instancia deberá ser firmada
- Permite interesados que sean personas físicas
- · Permite interesados que sean personas jurídicas
- · Permite interesados que sean personas físicas representadas por otra persona física

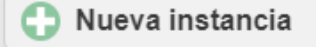

La sede electrónica del Ayuntamiento de Moncada guía paso a paso en la realización del trámite. Previamente a realizar el trámite debe tener instalado correctamente en el navegador el certificado digital.

Al pulsar nueva instancia, lo primero que pedirá es como debemos identificarnos y elegiremos la opción CERTIFICADO DIGITAL

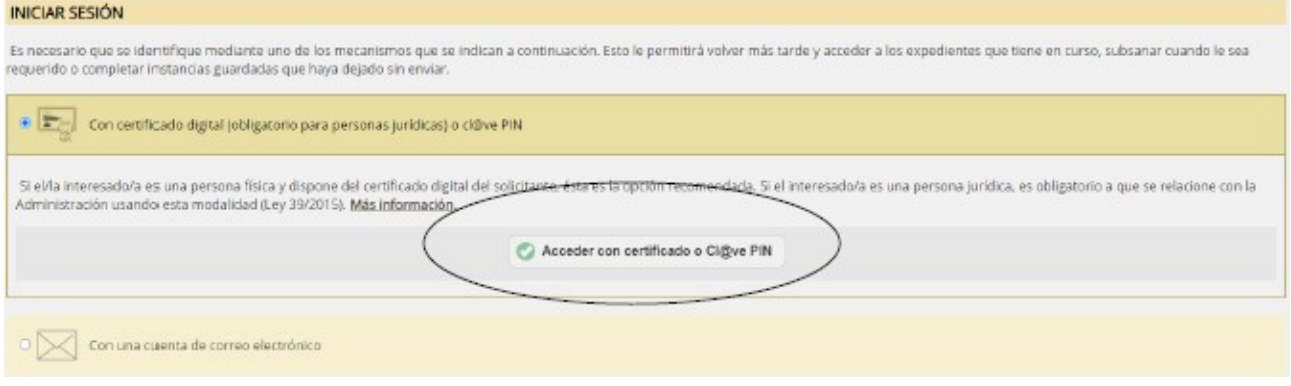

Nos redirigirá para que elijamos si con DNIe / Certificado Digital o con Cl@ve PIN, siempre debemos elegir DNIe / Certificado Digital, ya que este trámite debe ser firmado y Cl@ve PIN no permite firma.

# <span id="page-7-0"></span>**2.4 Realizar el trámite**

Los pasos de la instancia vienen guiados en la parte superior de del formulario de la instancia.

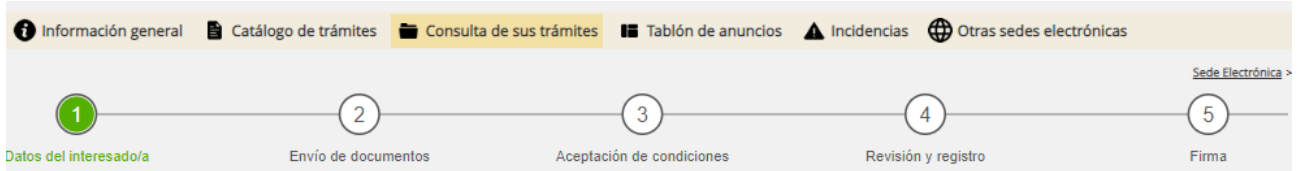

# **PASO 1**: **Datos del interesado**

Al entrar con certificado digital los datos del interesado los rescatará del certificado con el que se ha validado.

### **Lista desplegable tipo de personalidad:**

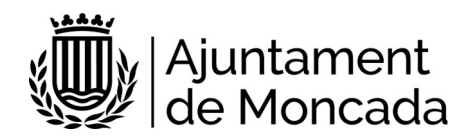

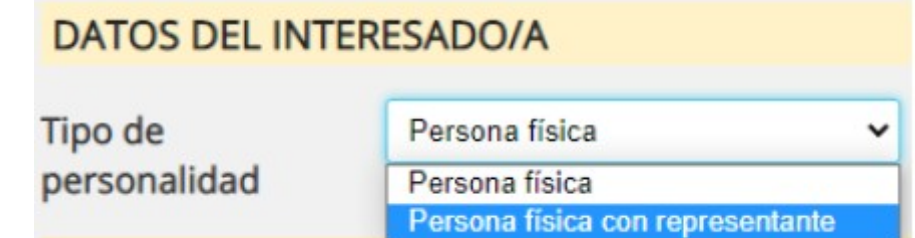

- Persona física: se elegirá está opción cuando la solicitud es presentada por el progenitor/a del alumno/a. El nombre del alumno/a se indicará más adelante

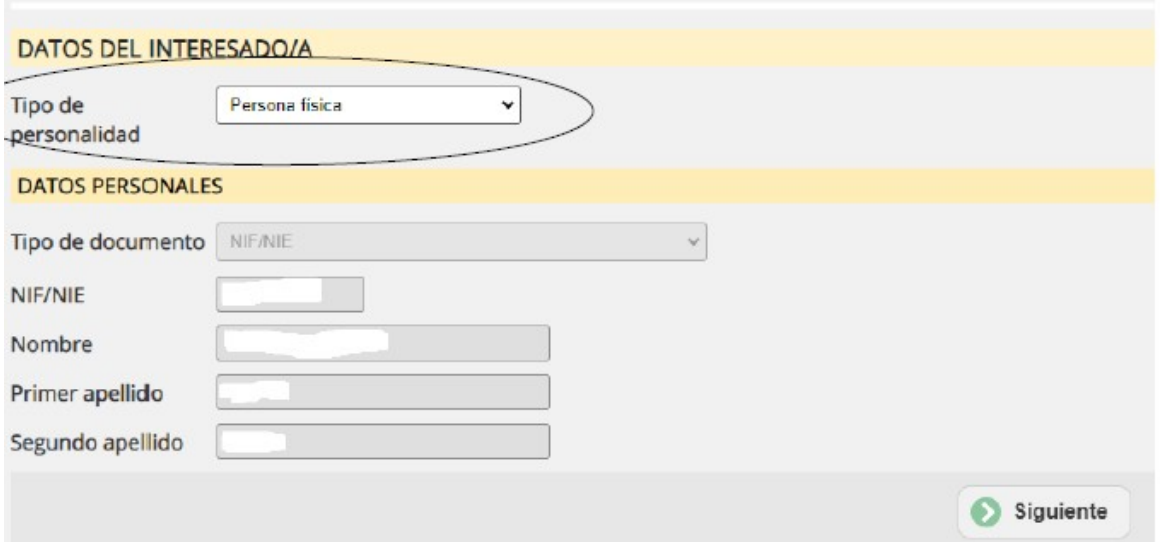

- Persona física con representante: se elegirá está opción cuando la solicitud es presentada por un tercero distinto al progenitor/a. En este caso será obligatorio adjuntar la acreditación de la representación.

En este caso en el apartado datos personales se requiere informar de los datos del alumno/a siendo necesario el número de su DNI.

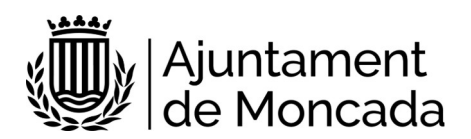

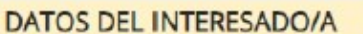

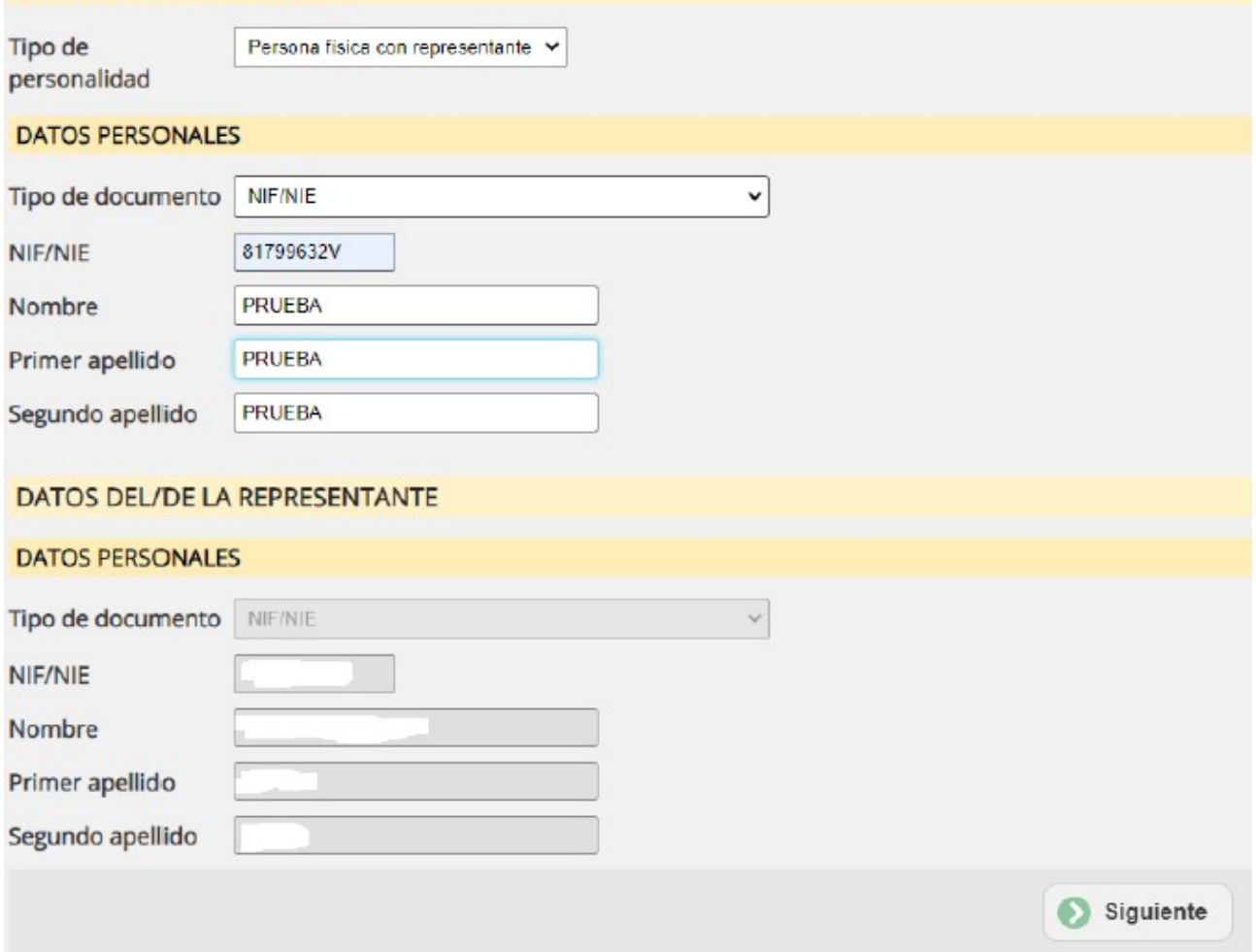

### **PASO 2**: **Modalidad de notificación**

En este apartado se informa de la modalidad que por defecto desea el solicitante que el ayuntamiento le notifique.

Es preferible que se seleccione modalidad de notificación electrónica, para ello se debe contar con un **correo electrónico** donde recibir los avisos de notificación. Es importante decir que al correo electrónico NO LLEGA LA NOTIFICACIÓN, en el correo electrónico se recibe un aviso de la puesta a disposición de la notificación y a través del enlace que aparece en el mismo y mediante certificado digtal se accede al contenido de la notificación.

Si anteriormente ya se ha realizado algún trámite, mostrará el correo usado anteriormente que en este momento se puede cambiar. Si no se muestra ningún correo electrónico es OBLIGATORIO indicar uno.

El teléfono móvil no es obligatorio. Una vez introducidos los datos, se pulsa el botón SIGUIENTE.

### **PASO 3**: **Rellenar formulario datos de la solicitud**

En este paso se muestra un formulario con los datos a introducir.

Para bajar y cumplimentar las diferentes secciones hay que desplazarse con la barra de desplazamiento vertical existente en el formulario. Los campos marcados con asterisco es obligatorio rellenarlos.

#### **PASO 4**: **Adjuntar documentación**

En este apartado deberá adjuntar la documentación solicitada en el trámite, apartado DOCUMENTACIÓN A APORTAR

#### **DOCUMENTACIÓN A APORTAR**

#### De manera presencial

· Modelo de solicitud, modelo S87901-TD14, disponible en el apartado DOCUMENTACIÓN.

#### De manera telemática

#### En ambos casos

- · Justificante del pago de la tasa de matrícula
- · En caso de Alta/Modificación de datos bancarios deberá aportar:
	- o Impreso de la entidad financiera que certifique la titularidad de la cuenta o certificado de titularidad de la misma
	- o O fotocopia de la libreta de ahorro o extracto remitido por el Banco o cualquier otro documento bancario donde conste que el tercero es titular de la cuenta y el número de cuenta IBAN
- . En caso de bonificación por familia numerosa , titulo carnet familia numerosa o documento acreditativo.

#### Para el primer año de matrícula:

· Fotocopia DNI del progenitor/a (sólo si el alumno procedente de prueba de acceso)

Una vez adjuntada la documentación, pulsar el botón SIGUIENTE.

#### **PASO 5**: **Aceptación de condiciones**

En el paso 5 se aceptan las condiciones de tratamiento de datos y protección de datos, así cómo si permite a la administración recabar cualquier dato en poder de otra administración necesario para la tramitación. Se deben marcar las opciones y pulsar siguiente. Si no se aceptan las condiciones de tratamiento de datos no se podrá realizar la matriculación.

En caso de no aceptar el recabar los datos en poder de las administraciones públicas se deberá presentar la documentación.

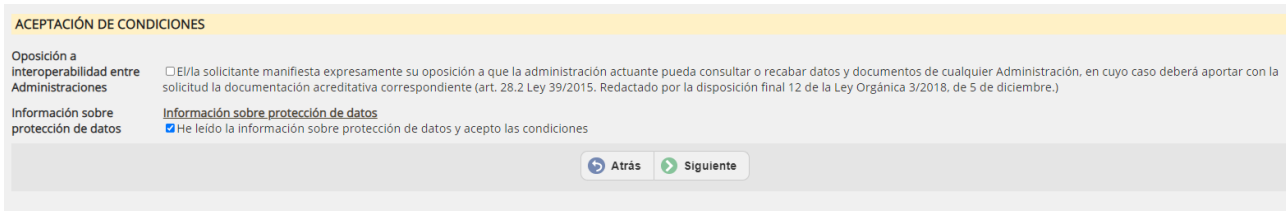

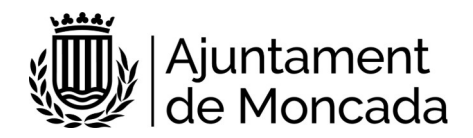

### **PASO 6**: **Revisión y registro**

Lo primero que se muestra en este paso es una leyenda en la que se indica que se revise toda la información que se va a registrar.

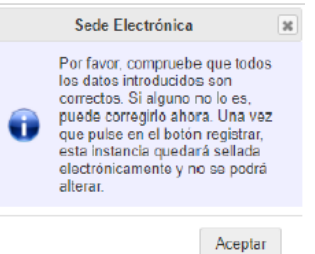

En este punto todavía se pueden hacer cambios en la información facilitada, una vez pulsado el botón registrar ya no se podrá modificar. Para registrar pulsar el botón **REGISTRAR** 

### **PASO 7: Firma de la instancia**

Se informa que la instancia todavía no esta firmada y el plazo disponible para su firmar desde la sede electrónica.

En la parte inferior aparece el botón de firma.

Se abrirá el portafirmas electrónico con el botón de firmar todos los documentos susceptibles de firma.

Al pulsar firmar, se abrirá el Autofirma (se debe tener instalado como se ha indicado al principio de este documento).

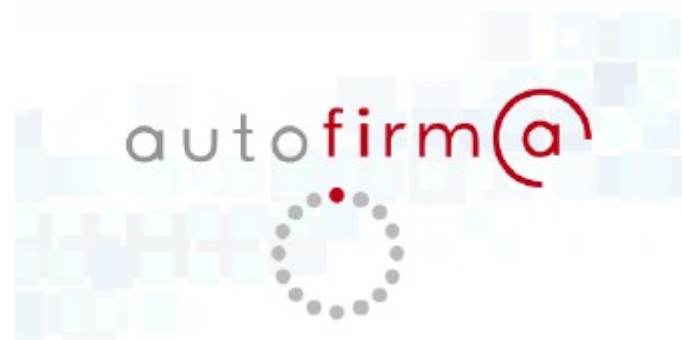

Se mostrará la pantalla para seleccionar el certificado digital para realizar la firma.

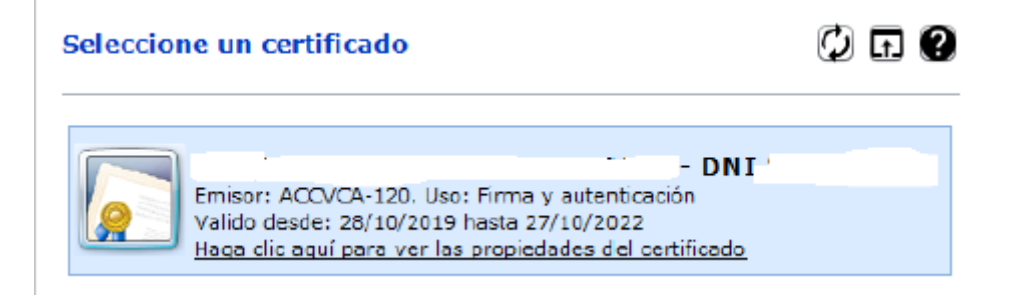

Una vez firmada aparecerá un mensaje de que esta correctamente firmado.

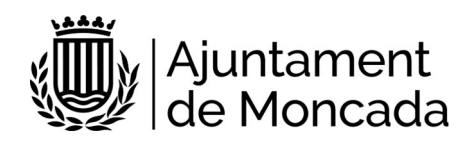

# <span id="page-12-0"></span>**3 Consulta trámite y firma a posteriori dentro de plazo**

A través de la sede electrónica del Ayuntamiento de Moncada, sede moncada es - Apartado **CONSULTA DE SUS TRÁMITES**, se puede acceder a la información de tramitación del ayuntamiento, acceder a las entradas de registro, a los expedientes en los que es interesado y visualizar notificaciones

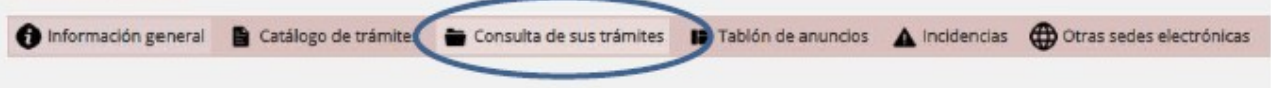